# Utilisation d'un VS-100 pour piloter Logic Pro/ Express ou GarageBand

Le VS-100 est compatible avec des logiciels de production musicale Apple, tels que Logic Pro/Express et GarageBand.

Après l'installation du plug-in VS-100 control surface approprié (ou bien celui pour Logic Pro/Express ou celui pour GarageBand) sur votre Mac, vous pourrez piloter Logic Pro/Express ou GarageBand depuis votre VS-100 facilement et efficacement.

## **Système requis**

- Système d'exploitation : Mac OS X 10.5 Leopard ou plus récent
- • Version du logiciel : Logic Pro/Express 8 ou plus récent, GarageBand '09 ou plus récent

### **Installation**

#### **NOTE**

Il faut installer le pilote VS-100 avant de commencer l'installation du VS-100 Control Surface Plug-in.

- 1. **Fermez Logic Pro/Express ou GarageBand s'ils sont activés.**
- 2. **Double-cliquez sur "VS-100ControlSurfacePlugin.pkg" et suivez les instructions à l'écran pour effectuer l'installation.**

#### **MEMO**

Après l'installation, il es possible que la boîte de dialogue suivante s'affiche lorsque vous démarrez Logic Pro/Express ; dans ce cas, fermez la boîte de dialogue.

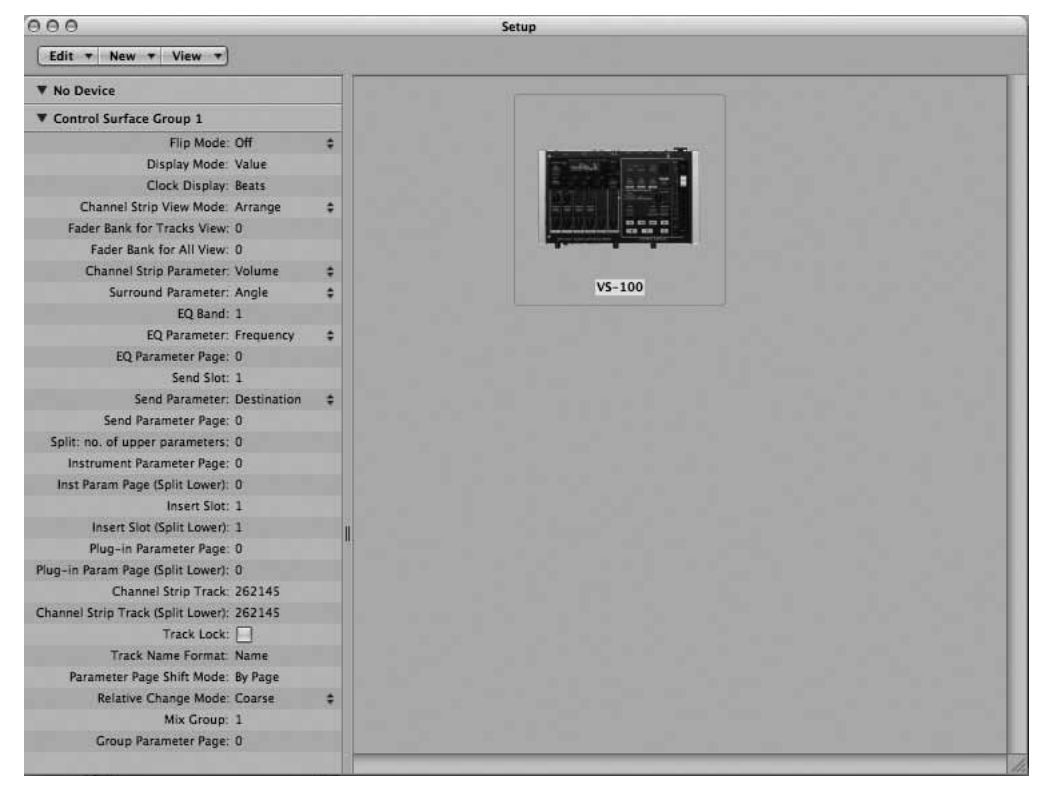

\* **Apple, GarageBand, Leopard, Logic, Mac OS X, Mac et Macintosh sont des marques déposées de Apple Inc., enregistées aux États-Unis et en autres pays.**

\* **Toutes les marques commerciales figurant dans cette publication sont la propriété de leurs détenteurs respectifs.**

#### Copyright © 2010 ROLAND CORPORATION

Tous droits réservés. Aucune partie de cette publication ne peut être reproduite sous aucune forme sans la permission écrite de ROLAND CORPORATION.

### **Utilisation de la surface de contrôle**

Si vous utilisez le VS-100 avec un ordinateur, la section dans le rectangle dans l'illustration ci-dessous fonctionne comme la surface de contrôle pour Logic Pro/Express ou GarageBand.

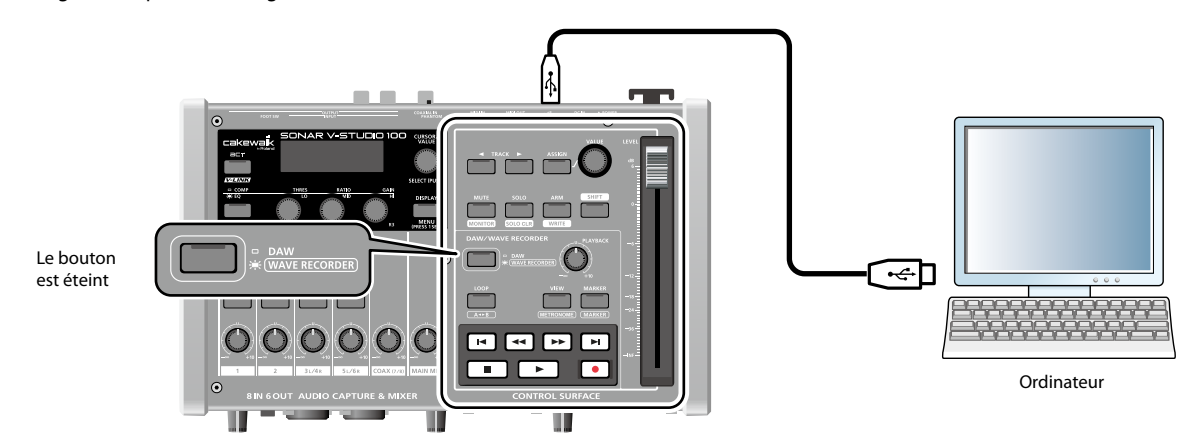

### Configuration du "Control Surface Mode"

- 1. **Maintenez le bouton [DISPLAY] enfoncé pendant une seconde pour accéder à l'écran des réglages systèmes sur l'afficheur du VS-100.**
- 2. Tournez la commande [CURSOR/VALUE] pour placer le curseur sur "DAW Select", puis appuyez sur le bouton [CURSOR/VALUE].
- 3. Tournez la commande [CURSOR/VALUE] pour choisir "Sonar", puis appuyez sur le bouton [CURSOR/VALUE] pour confirmer la **modification.**

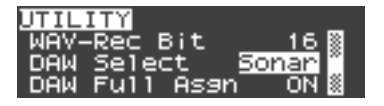

### Écran Control Surface

Lorsque vous utilisez Logic Pro/Express ou GarageBand, vous pouvez basculer entre l'écran Level Meter et l'écran Control Surface sur l'afficheur du VS-100 en appuyant sur le bouton [DISPLAY]. L'écran Control Surface affiche des informations sur Logic Pro/Express, GarageBand ou des plug-ins qui peuvent être pilotés depuis le VS-100.

## Écran Control Surface

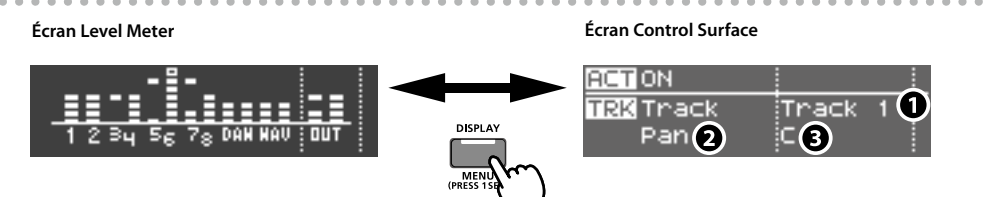

- 1. **Éléments (piste ou bus) qui peuvent être pilotés dans la section tranche**
- 2. **Nom du paramètre assigné à la commande [VALUE]**
- 3. **Valeur du paramètre assigné à la commande [VALUE]**

### Section tranche (Channel Strip)

Cette section sert à piloter les paramètres pour les pistes et les bus de Logic Pro/Express et GarageBand.

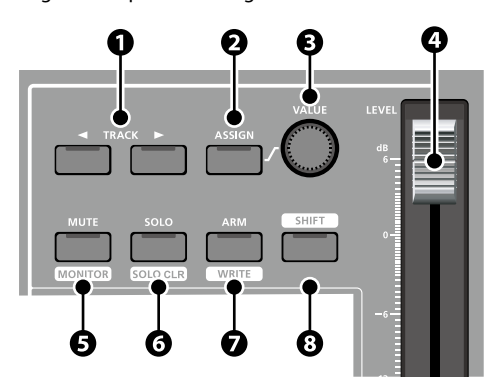

#### 1. **Boutons de sélection de piste (Track)**

Utiliser ce bouton pour sélectionner la piste (ou bus) à piloter.

Vous pouvez déterminer si la tranche actuelle doît fonctionner comme piste ou comme MASTER bus. Pour ça, maintenez enfoncé le bouton [SHIFT] lorsque vous appuyez sur le bouton Track.

#### 2. **Bouton [ASSIGN]**

Appuyez plusieurs fois sur le bouton [ASSIGN] pour parcourir les différentes fonctions qui peuvent être assignées à la commande [VALUE].

Le paramètre actuellement asigné est affiché sur l'écran (p. 2).

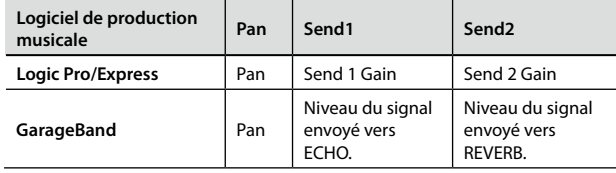

#### **MEMO**

Ceci n'est pas applicable au MASTER bus.

#### 3. **Commande [VALUE]**

Utilisez cette commande pour changer la valeur du paramètre sélectionné.

#### 4. **Curseur de canal**

Utilisez ce curseur pour ajuster le volume de la tranche sélectionnée.

Le curseur de canal est un curseur motorisé sensible au toucher qui s'ajuste automatiquement selon le volume de la tranche sélectionnée. Il change également de position pendant la lecture, selon les données d'automatisation.

Pour enregistrer des données d'automatisation, touchez puis lâchez le curseur pendant l'enregistrement d'automatisation.

#### MEMO

Pour plus d'infos sur l'enregistrement de données d'automatisation, voir l'aide de Logic Pro/Express ou GarageBand.

#### 5. **Bouton [MUTE]**

Appuyez sur ce bouton pour activer/désactiver la fonction Mute pour la tranche sélectionnée.

Lorsque la tranche sélectionnée est muette, le bouton [MUTE] est allumé.

Vous pouvez activer/couper l'écoute du signal d'entrée pour la tranche sélectionnée en maintenant le bouton [SHIFT] enfoncé lorsque vous appuyez sur le bouton [MUTE].

- \* **Cette fonction n'est pas disponible sur les bus.**
- \* **Ceci fonctionne uniquement avec Logic Pro/Express.**

#### 6. **Bouton [SOLO]**

Appuyez sur ce bouton pour placer la piste choisie en mode solo.

Le bouton [SOLO] s'allume pour indiquer que la piste actuelle se trouve en mode solo..

Maintenez le bouton [SHIFT] enfoncé et appuyez sur le bouton [SOLO] pour activer/désactiver la fonction "Solo" pour toutes les pistes.

#### 7. **Bouton [ARM]**

Appuyez sur ce bouton pour armer (ou désarmer) la piste choisie pour l'enregistrement.

Le bouton [ARM] s'allume quand la piste choisie est prête à enregistrer.

#### \* **Cette fonction n'est pas disponible sur les bus.**

Pour armer la piste choisie pour l'enregistrement de données d'automatisation, maintenez le bouton [SHIFT] enfoncé lorsque vous appuyez sur le bouton [ARM].

\* **Ceci fonctionne uniquement avec Logic Pro/Express.**

#### 8. **Bouton [SHIFT]**

Ce bouton s'utilise en combinaison avec d'autres boutons.

### Section de transport

Cette section donne accès aux fonctions de transport de Logic Pro/Express ou GarageBand.

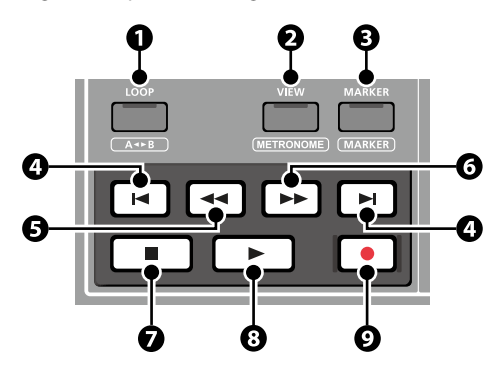

#### 1. **Bouton [LOOP]**

Appuyez sur ce bouton pour activer/couper la fonction de lecture en boucle de Logic Pro/Express ou GrageBand.

#### 2. **Bouton [VIEW]**

Ce bouton permet d'afficher la vue Logic Pro/Express Arrange View.

Vous pouvez également afficher la vue Mixer View de Logic Pro/ Express en maintenant le bouton [SHIFT] enfoncé lorsque vous appuyez sur le bouton [VIEW].

\* **Ces fonctions sont disponibles dans Logic Pro/Express.**

#### 3. **Bouton [MARKER]**

Appuyez sur ce bouton pour créer un marqueur à la position actuelle.

\* **Fonctionne uniquement avec Logic Pro/Express.**

#### $\blacksquare$ 4. **Bouton**

Ce bouton ramène la position actuelle au début du projet.

Pour sauter au marqueur précédent, maintenez le bouton [SHIFT] enfoncé lorsque vous appuyez sur le bouton

\* **Fonctionne uniquement avec Logic Pro/Express.**

Pour sauter au marqueur suivant, maintenez le bouton [SHIFT] enfoncé lorsque vous appuyez sur le bouton  $\Box$ 

\* **Fonctionne uniquement avec Logic Pro/Express.**

#### $\blacktriangleleft$ 5. **Bouton**

Appuyez sur ce bouton pour rembobiner.

Pour sauter à la mesure précédente, maintenez le bouton [SHIFT] enfoncé lorsque vous appuyez sur le bouton  $\Box$ 

### 6. **Bouton**

Appuyez sur ce bouton pour avancer rapidement.

Pour sauter à la mesure suivante, maintenez le bouton [SHIFT] enfoncé lorsque vous appuyez sur le bouton

7. **Bouton**   $\blacksquare$ 

Appuyez sur ce bouton pour arrêter le transport.

8. **Bouton**   $\begin{array}{c} \hline \end{array}$ 

Ce bouton permet de lancer la lecture.

9. **Bouton**   $\bullet$ 

> Appuyez sur ce bouton pour lancer l'enregistrement sur les pistes armées.

### Section ACT

Lorsque vous appuyez sur le bouton [ACT], son témoin s'allume et vous pouvez piloter les paramètres du gain et de l'égaliseur.

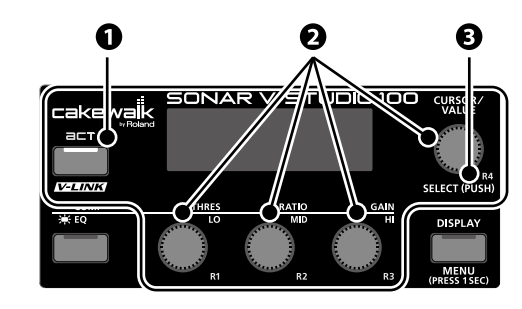

### 1. **Bouton [ACT]**

Lorsque vous appuyez sur le bouton [ACT] pour activer la fonction du même nom, son témoin s'allume et les commandes [R1]~[R4] permettent de piloter les paramètres de gain de l'égaliseur pour Logic Pro/Express ou GarageBand.

#### 2. **Commandes [R1]–[R4]**

Ces commandes permettent de piloter les paramètres de gain de l'égaliseur.

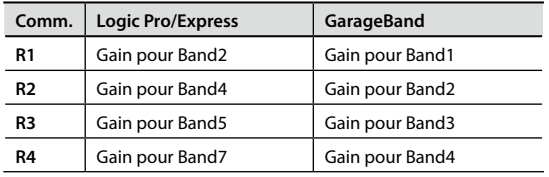

### 3. **Bouton [CURSOR / VALUE]**

Ce bouton permet d'activer l'égaliseur pour la piste sélectionnée (tranche actuelle).

### Commutateurs au pied

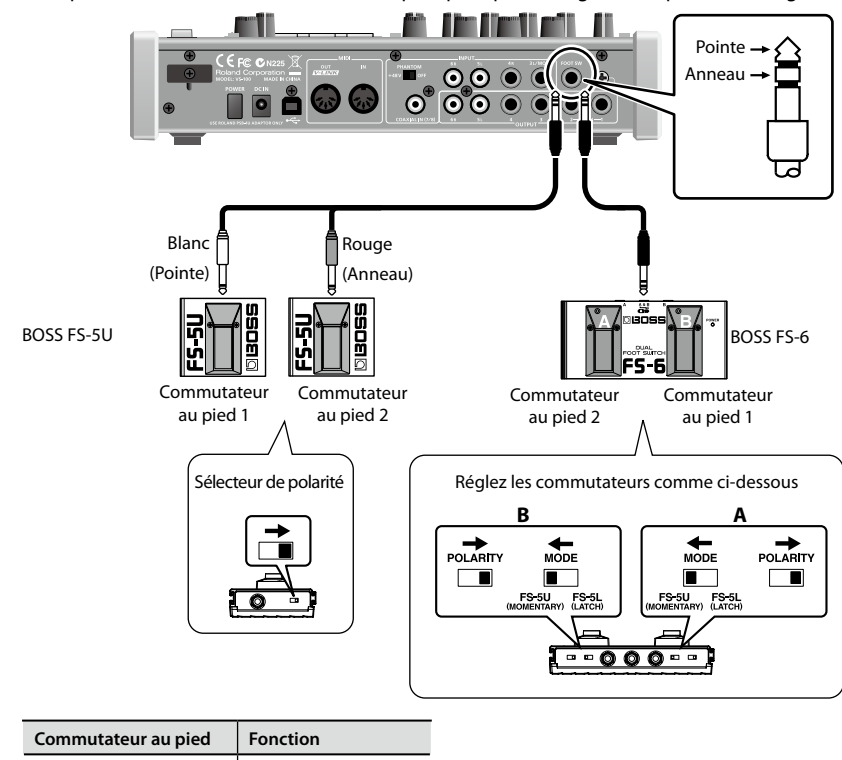

Vous pouvez utiliser des commutateurs au pied pour piloter Logic Pro/Express ou GarageBand.

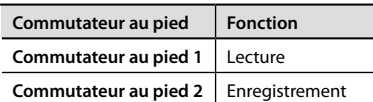

### Extension de la section Control

Lorsque vous activez le paramètre système "DAW Full Asgn", vous pourrez utiliser les boutons et les commandes de la section "Input" pour piloter Logic Pro/Express ou GarageBand.

в

#### Pour les détails sur l'activation du paramètre système "DAW Full Asgn", voyez "Paramètres système" dans le mode d'emploi du VS-100.

#### **NOTE**

Tant que "DAW Full Asgn" est actif, vous ne pourrez plus utiliser les commandes pour le mixeur numérique, ni pour le compresseur, l'égaliseur ou le réverb.

Il faut donc couper la fonction "DAW Full Asgn" pour pouvoir modifier un réglage du mixeur numérique.

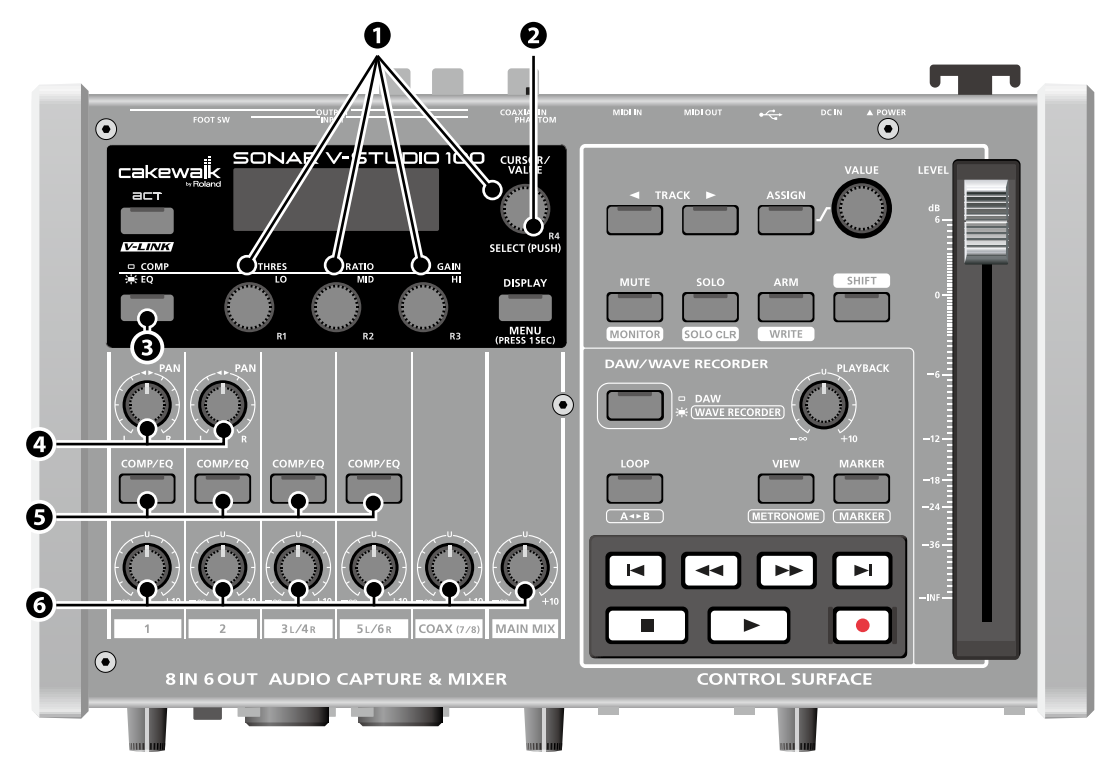

#### 1. **Commandes [R1]–[R4]**

Ces commandes pilotent les paramètres pour l'égaliseur ou les effets.

#### 2. **Bouton [CURSOR/VALUE]**

Appuyez sur ce bouton pour ouvrir le plug-in EQ.

#### 3. **Bouton [COMP/EQ]**

Démarre le plug-in sélectionné.

\* **Fonctionne uniquement avec Logic Pro/Express.**

#### 4. **Commandes [PAN]**

Ces commandes permettent de régler le paramètre Q pour l'égaliseur.

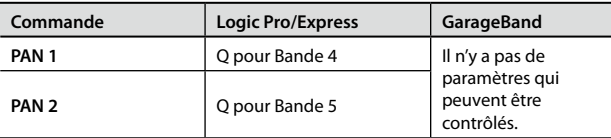

#### 5. **Boutons [COMP/EQ]**

Appuyez sur ces boutons pour afficher un Window Set.

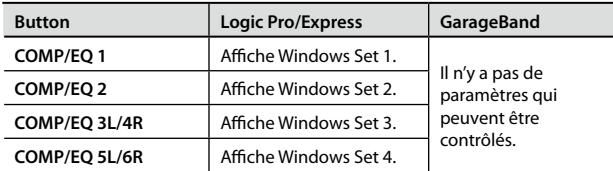

#### 6. **Commandes Level**

Ces commandes permettent de régler le paramètre de fréquence pour l'égaliseur.

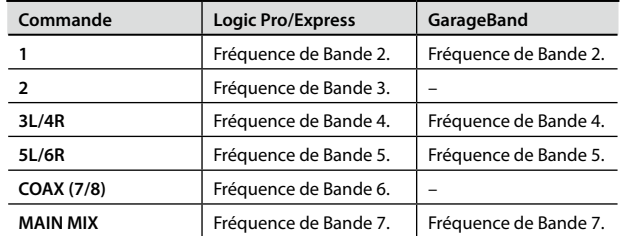